# SHARP®

用户手册 **SH7218T** 

## <span id="page-1-0"></span>简介

感谢您选择新款 Sharp SH7218T 手机。

## 关于本用户手册

本用户手册可助您快速、有效地了解手机的各项功能 及操作方法。

#### 注意

- 本公司郑重建议您单独存放所有重要资料的书面记 录。某些情况下,电子储存器中保存的资料可能会 丢失或更改。因此,无论因使用不当、维修、缺陷、 电池更换、使用过期电池或其他任何原因而造成的 资料丢失及无法使用等情况,本公司概不负责。
- 对于第三方因使用本产品及其任何功能造成的经济 损失或索赔,如信用卡号码被盗、储存的资料丢失 或变更等,无论直接或间接原因,本公司概不负责。
- 所有公司和(或)产品名称均为其相应拥有者的商 标和(或)注册商标。
- 本用户手册中的画面版式可能与实际版式有所不 同。
- 本用户手册中的资讯如有变更, 恕不另行通知。
- 并非所有网络均能支持本用户手册中描述的所有功 能。
- 本公司对于从网络中下载的内容及资讯概不负责。
- 某些情况下,手机屏幕可能会出现一些黑点或亮点。 此现象不会对手机性能及使用产生任何影响。

#### 知识产权

依照版权法规定,受版权(音乐、图片等)保护的资 料的复制、变更和使用仅限于个人或私人用途。若用 户未拥有更大范围的版权或者未得到版权拥有者的明 确同意而擅自复制、变更或使用以此方式制作或修订 的复本, 则视为违反版权法, 版权拥有者有权索赔其 损失。为此,切勿非法使用受版权保护的资料。

CP8 PATENT

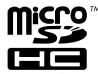

nicro

microSDHC 及 microSD 徽标是 SD-3C, LCC 公司的商 标。

## **B** Bluetooth<sup>®</sup>

蓝牙 ® 名称及徽标是 Bluetooth SIG, Inc 公司的注 册商标。Sharp 在任何情况下使用该名称都是经过授 权的。其他商标和商品名称为其各自所有者所有。

本产品经 MPEG-4 Visual Patent Portfolio License 授权,可由消费者用于个人及非商业用途,以 (1) 遵 循 MPEG-4 Video Standard("MPEG-4 Video") 对 视像进行编码及/或 (2) 对从事个人与非商业活动的 消费者所编码的,与/或从授权影像供应商处获得的 MPEG-4 Video 进行解码。对任何其他用途不准予或 默许授权。可从 MPEG LA 获取更多讯息。

请参见 http://www.mpegla.com。

本产品经 MPEG-4 Systems Patent Portfolio License 授权,可遵循 MPEG-4 Systems Standard 进 行编码;但对于 (1) 储存或复制在物理媒介中按所有 权逐一支付的数据,与/或 (2) 按所有权逐一支付并 传送到终端用户进行永久储存及/或使用的数据有

关的编码,则必须追加授权并支付版税。可从 MPEG LA, LLC 获取此类追加授权。

关于详情,请参见 http://www.mpegla.com。

## 本手机的功能和服务

本手机具备以下功能:

- 流动超视觉(ASV)彩色 LCD 屏幕,图像更清晰, 更易于观看。
- 翻转浏览模式:您可以按顺时针方向旋转屏幕 180 度并合盖,进行触摸屏操作。
- 手机内置 800 万像素的照相机,可用于拍摄照片和 录制视频短片。拍摄照片时可使用笑脸识别功能。
- 信息功能可阅读和创建短信(SMS)信息。
- 彩信(MMS)功能可发送照片、音乐和视频信息, 与他人分享多彩生活。
- WAP /网页浏览器可浏览移动因特网以获取资讯。
- 属于您自己的铃声。您可以用音乐文件作为铃声。
- 可以播放 M4A、AAC、MP3、WAV、AMR 和 SP-MID 格 式音乐文件的音乐播放器。
- 播放下载的音乐和视频短片文件。
- 录音功能可记录和播放语音片段。
- 蓝牙 ® 无线技术界面可与特定设备建立连接和传送 数据。您可以将电子书、照片、音乐和视频短片等 文件传送至可使用 OBEX 的手机。
- 日程安排警示功能可新建和发送附带闹钟设定的日 程安排项目。
- microSD 存储卡插槽可扩展与电脑的连接(使用存 储卡)。
- WLAN 无线上网功能。

## 内容

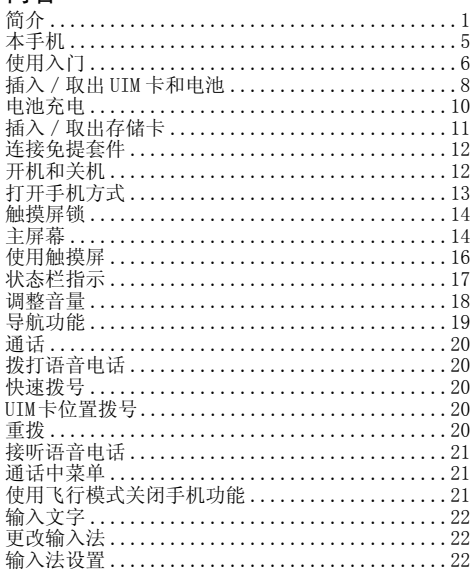

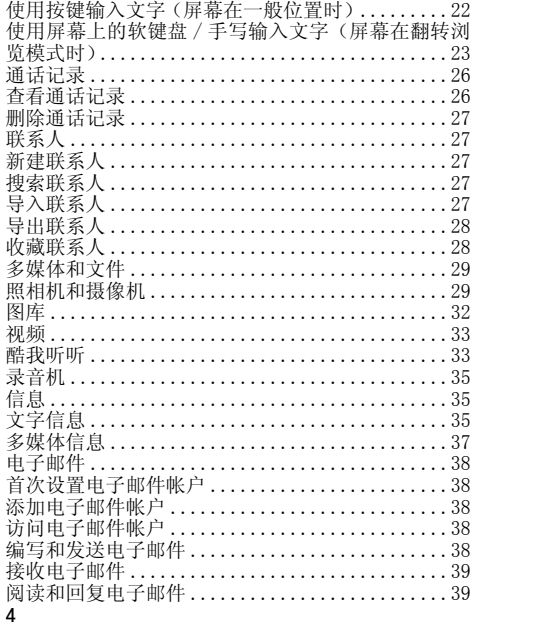

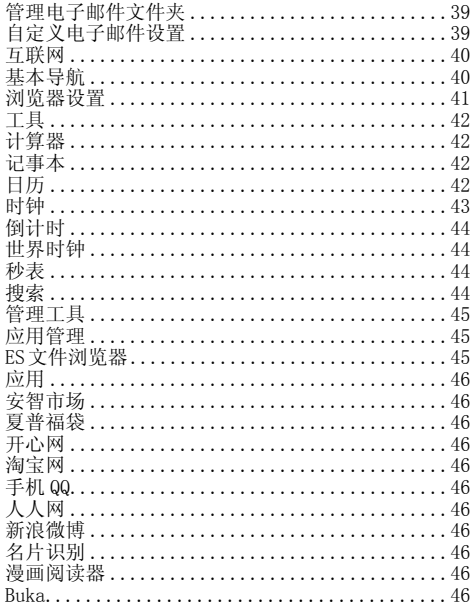

<span id="page-5-0"></span>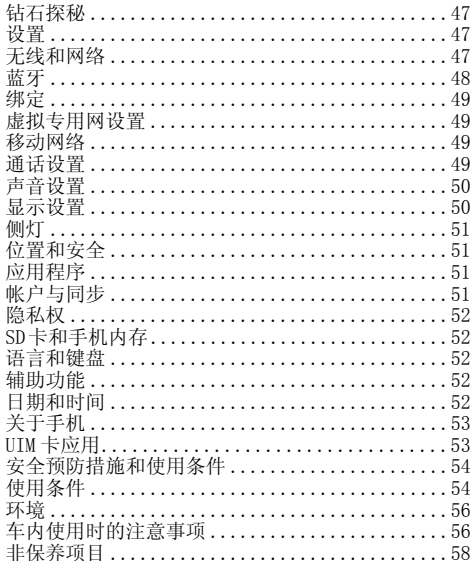

## 本手机

请仔细确认您购买的手机是否配有以下项目:

- 可充电 Li-ion 电池
- · AC 电源充电器
- 立体声免提(立体声耳机)
- 用户手册补充说明
- · USB 数据线
- 快速入门
- 三包凭证
- 服务中心联系表
- 中国电信天翼业务使用说明

## 洗购配件

- Li-ion 各用电池 (EA-BL21)
- AC 电源充电器 (包括 USB 数据线)

## 注音

请只使用 Sharp 提供或认可的选购配件。

<span id="page-6-0"></span>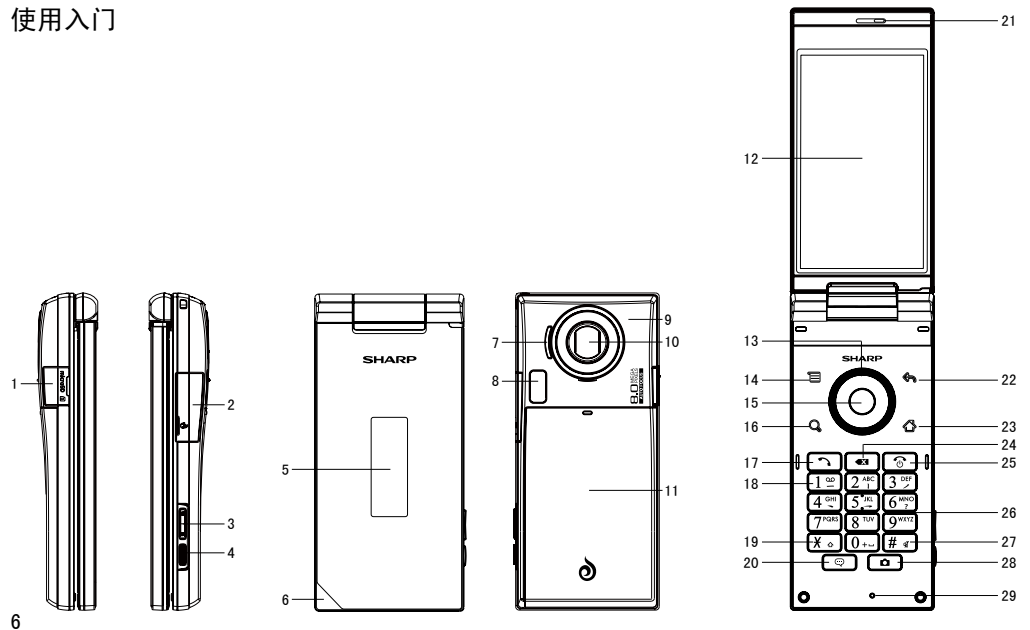

- 1. microSD 卡插槽
- 2. 外接插槽
	- 上:用于连接充电器或 USB 数据线。
	- 下:用于连接耳机。
- 3. 侧键: 1
- 非通话期间按侧键可增大或减小铃声音量。 在通话期间按侧键可增大或减小通话音量。 在播放音乐(或视频短片)界面按侧键可增大或 减小媒体音量。
- 4. 屏幕锁键
	- 转屏状态,全按锁屏幕键(长按或短按均可以), 点亮 / 关闭屏幕。
	- 拍照时,半按对焦,全按拍照。
- 5. 外屏幕
- 6. 指示灯
- 7. 扬声器
- 8. 闪光灯 使用闪光灯时请保持一定距离。不要在近距离内 对人或动物使用闪光灯。在拍摄图像时不要遮住 闪光灯。
- 9. 内置天线 警告:使用手机时,请勿用手盖住手机底部,否 则会干扰内置天线。
- 10. 摄像头
- 11. 电池盖
- 12. 主屏幕
- 13. 导航键 (箭头键): ▲▼◀▶ 移动光标以选择菜单项目等。
- 14. 菜单键: 三 打开当前屏幕上可用的选项菜单。 待机界面长按显示通知。
- 15. 中心键: 确认操作。 待机界面长按显示 : 快捷方式 / 窗口小部件 / 夏 普小部件 / 文件夹。
- 16. 搜索键: Q 进入搜索界面。
- 17. 发送 / 重拨键: [つ] 拨打语音电话或接听电话,待机状态下进入拨号 界面。
- 18. 语音信箱键: [12] 长按可连接至语音信箱。
- $19. * /$  Shift 键:  $\overline{X}$  在预拨号界面,按下可输入 \*,在文本输入界面 按 \* 切换输入法。
- 20. 信息键: 按下进入信息模块。
- 21. 听筒

## 22. 返回键: < 返回上一屏幕

- <span id="page-8-0"></span>23. 主屏键: △ 返回到待机主屏幕。 长按可显示最近使用的应用程序。 待机状态下短按可显示切换页面界面。 24. 清除键: 3 清除光标前面的字符等。 25. 结束 / 电源键: 6 结束通话。 关机状态下长按可开机。 开机状态下长按可进入静音模式、飞行模式或关 机。
- 26. 键盘
- 27. # /静音键: # 4 长按 # 切换振动和正常模式。 在文本输入界面按 # 键显示符号。
- 28. 相机键: □ 待机状态下短按进入照相机界面。 当启动照相机时,可以拍摄照片。 待机状态下长按进入摄像机。
- 29. 话筒

插入/取出 UIM 卡和电池 插入

1. 打开电池盖(①②)。

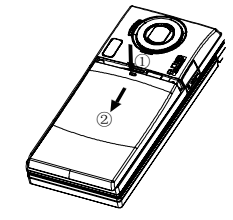

2. 取下电池(①②)。

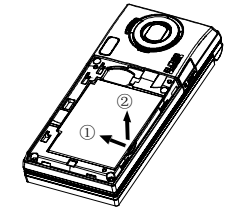

3. 将 UIM 卡插入 UIM 卡座,确保 UIM 卡金属触点面朝 下。

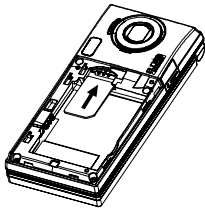

4. 拿住电池, 将电池顶端的导轨插入电池槽①, 然后 下压电池尾部②。

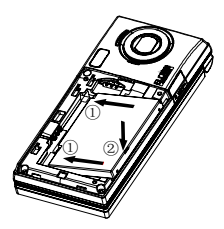

5. 装回电池盖。

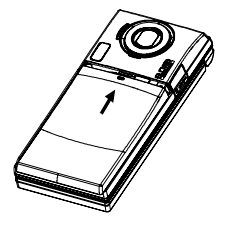

注意

- 插入或取出 IIM 卡之前, 请先将手机关机, 并取下 电池。
- 请使用 Sharp 标准配备的电池。

#### 电池处理

本手机由电池供电。为保护环境,请阅读以下关于电 池处理的指示:

- 将用过的电池送到您所在地区的废电池收集站、网 络服务供应商或客户服务中心,以供回收再用。
- 切勿将电池丢入火中、水中或与家居废物一起处理。

## <span id="page-10-0"></span>电池充电 使用充电器

1. 将 USB 数据线的接口连接至提供的 AC 电源充电器 ①,将充电器连接至 AC 电源插座②。打开手机的 外接插槽盖, 然后将 USB 数据线插入手机右侧的外 接插槽,使两者连接到位③。

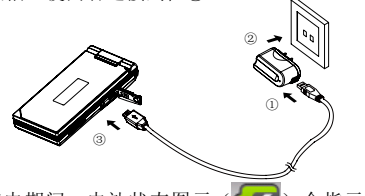

手机充电期间,电池状态图示( 2)会指示当前 状态。充电期间, 指示灯也会亮起。

注意

- 充电时间可能因电池状态和其他条件而异。
- 将 USB 数据线接口连接到电脑的 USB 连接端口, 您 就可以使用电脑为手机电池充电。 使用电脑为手机充电需注意以下事项:
- 请确认电脑为接通电源的状态。
- 如果希望充满电池,建议您使用 AC 电源充电器进 行充电。

#### 拔下充电器

- 1. 从 AC 电源插座拔下 AC 电源充电器①。
- 2. 从电源充电器拔下 USB 数据线②。
- 3. 从手机的外接插槽拔下 USB 数据线③。

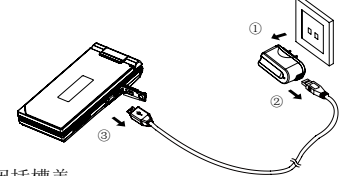

4. 关闭插槽盖。

注意

- 切勿使用任何未经核准的充电器,否则可能会损坏 您的手机, 使您丧失三包保修权, 请参阅"电池" 以了解详情。
- 拔下充电器时过度用力可能会导致充电器故障。

电池电量显示

当前的电池电量会显示在屏幕的右上方。

#### 使用时电池电量不足

当电池电量不足时,手机会发出提示音,并且屏幕上 会弹出"请连接充电器"的对话框。

如果使用手机时听到电池电量不足的提示音,请尽快 连接充电器进行充电。如果继续使用,手机有可能无 法继续正常操作。

10

### <span id="page-11-0"></span>省电窍门 :

- 缩短屏幕待机时间,降低屏幕亮度。进入主菜单, 选择设置→显示→亮度进行设置。
- 关闭侧灯。进入主菜单, 选择设置→侧灯进行设置。
- 如不需要使用蓝牙,请关闭此功能。进入主菜单, 选择设置→无线和网络→蓝牙设置进行设置。
- 如不需要使用无线局域网,请关闭此功能。进入主 菜单,选择设置→无线和网络→ WLAN设置进行设置。
- 如不需要使用 GPS 服务。请关闭手机的 GPS 卫星接 受器。选择设置→位置和安全→使用 GPS 卫星进行 设置。
- 如不需要使用数据业务,请关闭此功能。进入主菜 单,选择设置→无线和网络→移动网络→已启用数 据进行设置。

#### 注意

 关闭数据业务后,手机将无法实现网络浏览功能, 仅保留电话和短信功能。若要进行网页浏览,请重新 开启数据业务。

插入/取出存储卡

注意

• 请确认存储卡的正确插入方向。

• 请将所有存储卡摆放在小孩接触不到的地方。

插入存储卡

1. 打开插槽盖。

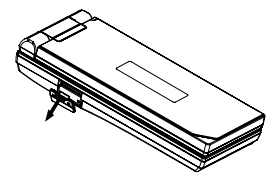

2. 将存储卡插入到位。

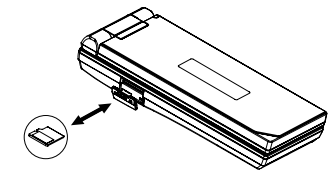

<span id="page-12-0"></span>提示

• 使用存储卡时,手机屏幕会出现以下显示:

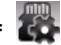

正在准备 SD 卡。

#### 取出存储卡

取出存储卡前,需要先进行卸载以便安全取出。 1. 选择"设置"→"SD 卡和手机内存"→"卸载 SD 卡"。 2. 打开插槽盖。

3. 轻推存储卡,直到其发出咔嗒声。

4. 从存储卡插槽中取出存储卡,关闭插槽盖。

#### 连接免提套件

- 1. 打开外接插槽盖。
- 2. 连接免提套件。
- 

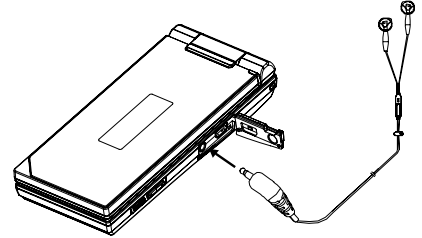

#### 开机和关机

开机时,请长按 3 几秒钟。

输入 PIN 码

若启用了 PIN (个人识别号码)码, 每次开机时均会 要求您输入 PIN 码。关于设定 PIN 码的详情,请参阅 "设置"章节的"位置和安全"中"UIM 卡锁定"。

1. 输入您的 PIN 码。

PIN 码为 4 至 8 个数字。

2. 点击 [ 确定 ]。

#### 注意

- 若连续三次输入不正确的 PIN 码,UIM 卡将会被锁 定。
- 关机时,长按 3 , 弹出"手机选项"对话框, 然 后选择"关机", 之后"关机"对话框弹出, 选择"确 定"。

## <span id="page-13-0"></span>打开手机方式

一般位置

外按下。

1. 如下图所示,打开手机到屏幕停止位置。

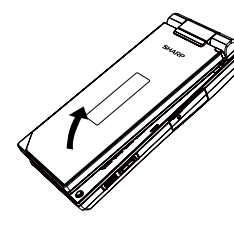

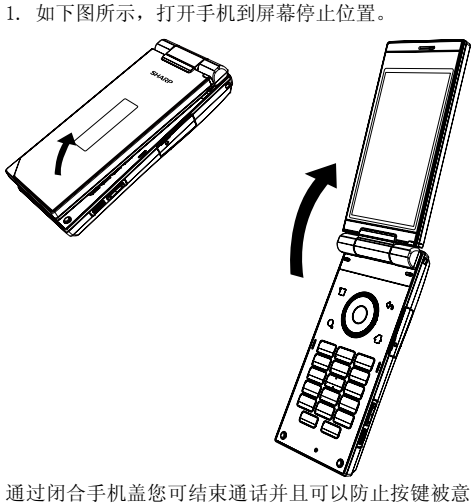

#### 翻转浏览模式

2. 将屏幕顺时针旋转 180 度。 请勿将屏幕逆时针旋转,以免损坏手机。 3. 朝向键盘合上屏幕。

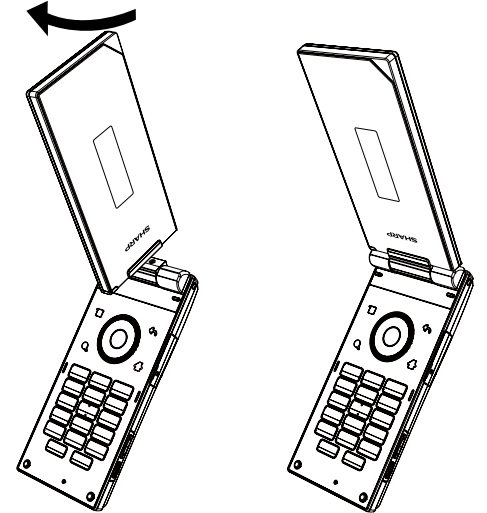

<span id="page-14-0"></span>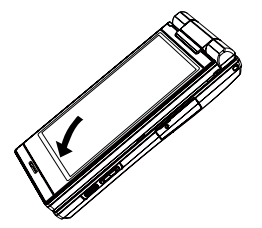

#### 注意

- 旋转屏幕时, 请勿触碰键盘, 这可能会损坏键盘或 屏幕。
- 将手机盖完全打开后顺时针再旋转屏幕。请勿将屏 幕顺时针旋转超过 180 度或逆时针旋转,以免损坏 手机。
- 屏幕设在翻转浏览模式时,无法进行键盘操作。
- 屏幕设在翻转浏览模式时,如需拨打和接听电话, 请将耳机连接至手机或将手机还原至一般位置。
- 携带手机时请勿将屏幕设在翻转浏览模式, 这可能会损坏屏幕。

#### 触摸屏锁

触摸屏锁功能可避免误触摸屏导致误操作。

#### 激活

在设定的锁屏时间内若没有任何操作,显示屏变黑, 触摸屏被自动锁定。

在翻转浏览模式下,您也可以手动锁定。

1. 在翻转浏览模式下,长按 / 短按屏幕锁键。

#### 提示

• 设置锁屏时间请参阅"设置"章节的"显示"中"屏 墓詔时"。

#### 取消

打开手机(翻盖打开)。

若在翻转浏览模式下,取消触摸屏锁定,请按照以下 步骤进行操作:

- 1. 按屏幕锁键 显示屏点亮。
- 2. 将 合 浮动的方框拖动到 创处使之重合。

#### 主屏幕

"主屏幕"指手机已开机,但并未进行通话或使用任 何功能的状态。

1. 在主屏幕画面, 按 三, 选择"添加"可以添加"快 捷方式"、"窗口小部件"、"夏普小部件"、"文 件夹"。

#### 在主屏幕上添加快捷方式

1. 在主屏幕画面, 按 日, 然后点击"添加"→"快 捷方式"。

 或者点住屏幕上的空白区域,然后点击"快捷方 式"。

- 2. 点击要添加的快捷方式,将该快捷方式添加到主 屏幕。
- 在主屏幕上添加窗口小部件
- 1. 在主屏幕画面, 按 日, 然后点击"添加"→"窗 口小部件"。 或者点住屏幕上的空白区域,然后点击"窗口小

部件"。

- 2. 点击要添加的窗口小部件,将该窗口小部件添加 到主屏幕。
- 在主屏幕上添加夏普小部件

夏普小部件"双时钟、天气、日历、模拟时钟、活动 提醒、相框、系统控制"。

1. 在主屏幕画面, 按 日, 然后点击"添加"→"夏 普小部件"。

或者点住屏幕上的空白区域,然后点击"夏普小 部件"。

- 2. 点击要添加的夏普小部件,将该夏普小部件添加 到主屏幕。
- 在主屏幕上添加文件夹
- 1. 在主屏幕画面, 按 □, 然后点击"添加"→"文

件夹"。

 或者点住屏幕上的空白区域,然后点击"文 件夹"。

- 2. 点击"新建文件夹"、"蓝牙接收"、"所有联系人"、 "已加星标的联系人"或"有电话号码的联系人"。
- 3. 主屏幕画面出现新建的文件夹。

提示

- 如果选择的是"新建文件夹",您可以点住主屏幕 上的快捷方式,图标变大后将该项目拖放至该文件 夹。
- 如果重新命名文件夹,请点击该文件夹将其打开, 然后点击文件夹的标题栏,打开"重命名文件夹" 对话框。输入新名称, 然后占击 [ 确定 ]。

#### 在主屏幕上添加壁纸

- $1.$  在主屏幕画面, 按  $\Xi$ , 然后点击"壁纸"。
- 2. 点击"壁纸"、"动态壁纸"或"图库"。
- 3. 选择需要的图片。
- 在主屏幕上移动项目
- 1. 在主屏幕画面,点住要移动的项目。
- 2. 图标变大后将项目拖放至所需位置。

#### 提示

• 如果要将项目从当前屏幕移动到其他主屏幕, 请占 住项目并将其拖到屏幕上方的对应页码内。确认进 入目标页后,将项目定位到所需要位置,放开手指。

## <span id="page-16-0"></span>从主屏幕删除项目

1. 在主屏幕画面,点住要删除的项目。

2. 图标变大后将项目拖放到屏幕下方的

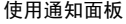

按住状态栏向下拖动手指即可打开通知面板,访问提 示信息。点击各提示信息,即可查看相关内容。

按 → 或向上拖动 ■ 退出通知面板。

## 使用触摸屏

通过手指在触摸屏上进行操作。

• 在键盘和触摸屏操作均可使用的情况下,本用户手 册以描述触摸屏操作为主。以下描述了触摸屏的基 础操作。

#### 使用触摸屏的注意事项

- 在进行触摸屏操作时, 请用手指轻轻触摸屏幕。请 勿用手指用力点击触摸屏或使用比较尖的物体(指 甲、圆珠笔、针等)点击屏幕。
- 在下列情况下,即使进行触摸操作,触摸屏可能无 法工作,也可能会导致故障。
- 戴着手套的手指进行操作。
- 用指甲进行操作。
- 隔着异物对触摸屏进行操作。
- 在贴有保护膜或贴纸的触摸屏上进行操作。

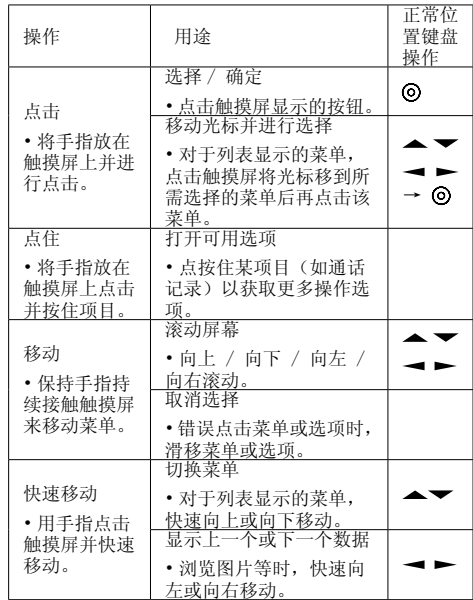

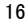

<span id="page-17-0"></span>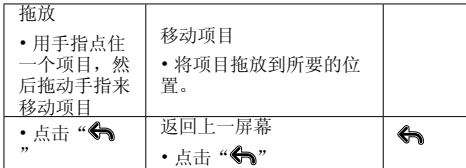

- 触摸屏的使用取决于不同的功能和界面。 • 当进行触屏操作时,手机会进行触屏振动提示。 (但是,当激活某些应用程序时,可能没有振动提示。)
- 您可设置触屏振动打开 / 关闭。

## 状态栏指示

状态栏会显示在主屏幕的上方区域。状态栏上的图标 指示以下信息:

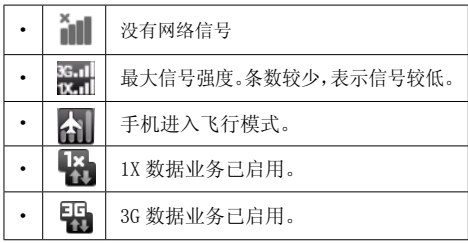

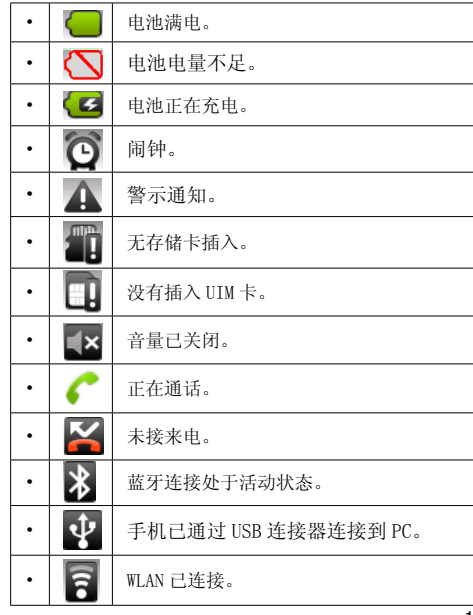

<span id="page-18-0"></span>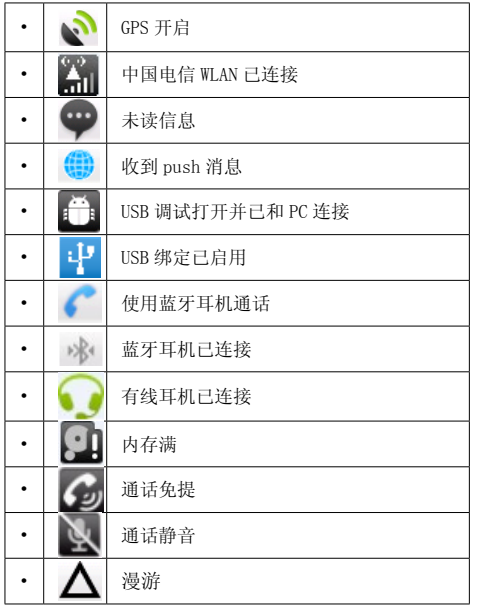

#### 调整音量

- ……<br>"设置"→"声音"→"音量"
- 1. 选择"铃声"、"媒体"、"闹钟"或"通知", 使用滑块调整音量。
- 2. 点击 [ 确定 ]。

### 提示

• 您也可以利用 || || ,在非通话期间调整铃声音量, 在通话期间调整听筒音量,在播放音乐或视频短片 时调整媒体音量。

### <span id="page-19-0"></span>导航功能

#### 打开主菜单

要打开主菜单,请在主屏幕点击 ……

触摸屏的使用请参阅"使用触摸屏"。

在主菜单界面, 按下 三 选择"编辑"可以选择"卸 载 / 移动"或"显示 / 隐藏"。

选择"卸载 / 移动",打开应用程序列表,选择要卸 载或移动的应用程序。

选择"显示 / 隐藏"打开应用程序列表, 选择要显示 或隐藏的应用程序。

手机自带的应用程序不可卸载,只可以卸载 SD 卡上 的应用程序。

#### 使用按键

要执行应用程序时,您需要加亮菜单项目,并进行选 择。要选择菜单目录(用引号表示),请使用 ▲ 、 ▼、 → 和 ► 移动光标, 然后按 ⊙ 进行选择。 要返回至前一个画面,请按 < 本用户手册中各章节开始时均列出了执行所述步骤之 前依次选择的项目(用斜体表示)。选择每个项目后 会显示要选择的下一层项目。请在打开主层列示的项 目后打开下一层项目。

#### 例如:

"设置"→"无线和网络"

#### 访问最近使用过的应用程序

1. 按住 <>>
打开最近使用过的应用程序列表。

2. 选择要访问的应用程序。

#### 启动多个应用程序

手机可以同时运行多个应用程序来执行多项任务。 如果要启动多个应用程序,在使用应用程序时按下 返回待机屏幕然后选择要启动的应用程序。

## <span id="page-20-0"></span>通话

#### 拨打语音电话

1. 利用键盘输入希望拨打的地区代码和电话号码。 您也可以按 [ ] 或者点击 , 或"拨号" 。

打开拨号盘,输入号码。

若输入了错误号码,请按 3 或点击 3 删除 光标左侧的号码。

2. 按 < 对点击 、 拨号。

#### 紧急电话

1. 输入您所在地区的官方紧急号码, 并按 <> 点击 、 拨打。

## 注意

- 在使用特定的网络服务或特色功能时,并非所有的 手机都可以拨打紧急号码。更多信息请联络您的网 络供应商。
- 紧急号码根据地区而异。
- 拨打紧急电话时,除非得到许可不要终止通话。
- 不能保证无线电话在所有环境下都能正确连接。在 紧急情况下的信息通讯不能仅单独依赖某些无线设 备。

国际电话<br>1. 按 【つ】或者点击  $\bullet$ , 长按  $\overline{0}$ , 输入 "+" (国际电话前置码)符号。

2. 输入国家区号,完整的电话号码, 然后按 [つ] 或点击 【 拨号。

#### 快速拨号

手机的数字键( 2 节 至 [9 \*\*\*] )可用于快速拨号的设置。 最多可将电话本中的 8 个电话号码设为单键拨号。语 音信箱的号码则被设定到 [ ] 上。 关于设定快速拨号列表的详情,请参阅"设置"章节 "通话设置"中的"快速拨号"。

1. 要使用单键拨号拨打电话,请长按任一个数字键  $(2^{\text{nc}})$   $\overline{\mathrm{B}}$   $(9^{\text{wxx}})$ 

列表中储存的电话号码即会被拨打。

#### UIM 卡位置拨号

- 1. 输入要拨打号码在 UIM 卡中的位置号, 然后按
	- $\sqrt{t}$

显示该位置对应的记录。

2. 按 つ 或点击 ■ 拨打电话。

#### 重拨

您可以重拨通话记录中的号码。

- 1. 在待机状态下, 按 5
- 2. 选择要拨打的电话号码。

<span id="page-21-0"></span>3. 按 或点击该号码右侧的 拨打语音电 话。

#### 接听语音电话

若侦测到来电,手机会振铃。

1. 按 3 或拖动 2 接听电话。

#### 停止来电铃声

1. 手机振铃时,可按侧面音量键停止来电铃声。 拒绝来电

1. 手机振铃时, 拖动 3 可拒绝不愿接听的电话。

#### 调整听筒音量

在手机通话过程中,向上或向下按手机右侧的音量键 可以提高或降低音量。

#### 通话中菜单

#### 开启和关闭免提

免提开启时,您可以通过手机上的扬声器与他人交谈。 1. 通话期间,点击"免提"开启或关闭免提。 通话期间拨打另一个电话

#### 1. 点击"添加通话"。

2. 输入希望拨打的另一个电话号码,按 [つ]。 前一笔通话即被保留。

#### 注意

• 该功能需要网络支持。

#### 拨打电话会议

- 电话会议是参与人数多于 2 人的通话。
- 您必须有一个进行中通话和一个保留通话。
- 1. 通话期间, 选择"合并通话"进行电话会议。
- 2. 点击"结束通话"结束电话会议。

#### 注意

• 并非所有网络上均可使用电话会议服务。请与您的 服务供应商联络,以获得更多资讯。

#### 使用飞行模式关闭手机功能

若启用了飞行模式,手机上所有的无线连接将被关闭。 开启或关闭飞行模式

- "设置"→"无线和网络"
- 1. 选择或取消选择"飞行模式"复选框,开启或关 闭飞行模式。

勾选飞行模式复选框后,飞行模式便会启动,并

## 且" 公 "会显示。

## <span id="page-22-0"></span>输入文字

您可以使用搜狗输入法输入中文、英文、数字和符号。 屏幕在一般位置时,您可以使用手机按键进行输入。 屏幕在翻转浏览模式时,您可以使用屏幕上的软键盘 以及在屏幕上手写输入。

## 更改输入法

1. 在文本输入画面上,点住内容输入区域。 2. 在弹出的菜单中点击"输入法"。 3. 选择要使用的输入法。

#### 输入法设置

22

- "设置"→"语言和键盘"
- 1. 选择要设置的输入法。
- 2. 点击"Android 键盘"、"搜狗输入法"进行相 关设置。

## 使用按键输入文字(屏幕在一般位置时) 搜狗输入法

搜狗输入法包括拼音输入法(<mark>拼</mark>)、笔画输入法( )、联想英文输入法(<mark>ab|/Ab|</mark>/<mark>AB</mark>)、英文输入 法(ab  $\sqrt{\text{Ab}/\text{AB}}$ ) 和数字输入(12), 按 Ko 切换。输入模式显示在状态栏上。

拼音和笔画输入法

拼音和笔画输入模式下,各个按键的字符对应如下所 示。

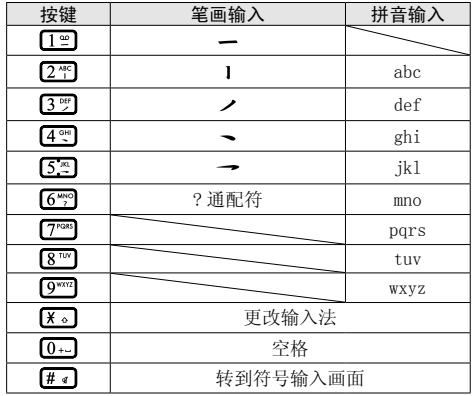

联想英文输入法

1. 按各键输入文字。

- 2. 按 或 或直接点按选择您要输入的单词。
- 3. 若要清除某个单词,请将光标移至该单词,然后 按 $\overline{\phantom{a}}$ 。

<span id="page-23-0"></span>4. 按 结束选择。

英文输入法

按手机上的各个键,直至需要的文字出现。例如,英 文大写状态, 按一下 [2 倍] 得到字母 A, 按两下则得 到字母 B。

按下列键可以:

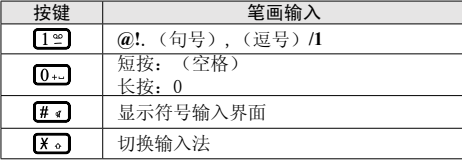

数字输入

按手机上的各个键,输入数字。

#### 使用屏幕上的软键盘 / 手写输入文字(屏幕在翻 转浏览模式时) 搜狗输入法

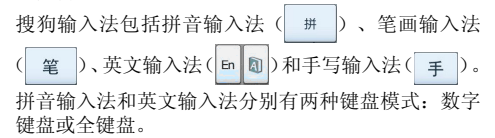

更改键盘模式

- 1. 在文本输入画面上, 点住 | …※
- 2. 转移到搜狗输入法设置画面,点击"键盘设 置"→"虚拟键盘模式"。
- 3. 选择"数字键盘"或"全键盘"。

拼音输入法 数字键盘

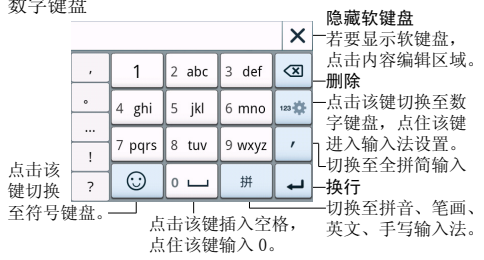

全键盘

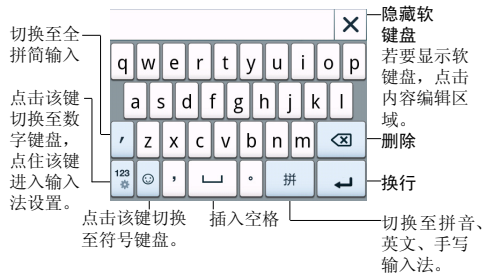

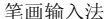

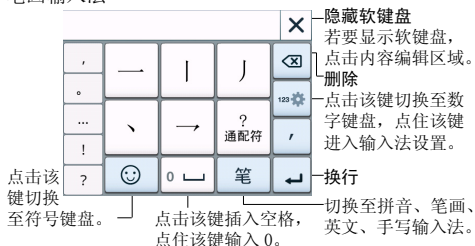

英文输入法 数字键盘(英文小写)

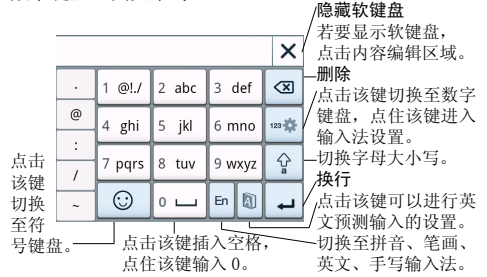

24

数字键盘(英文大写)

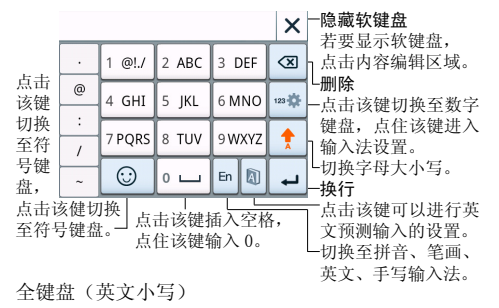

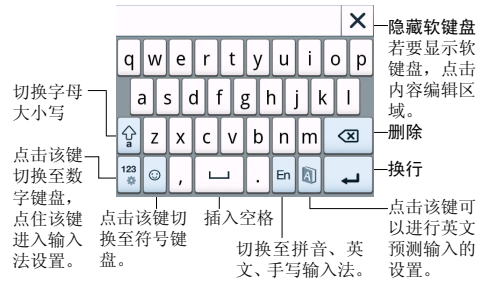

全键盘(英文大写)

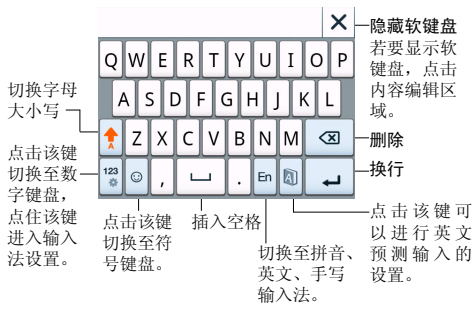

手写输入法

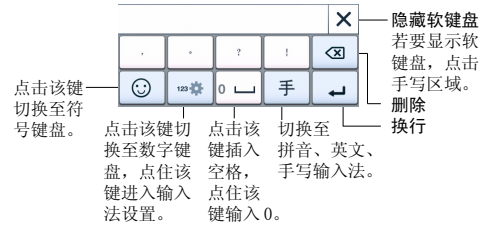

<span id="page-26-0"></span>纯数字键盘 数字键盘

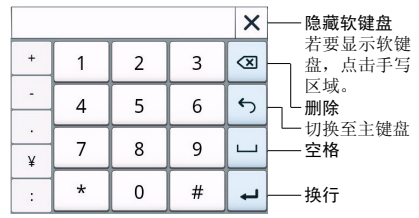

#### 全键盘

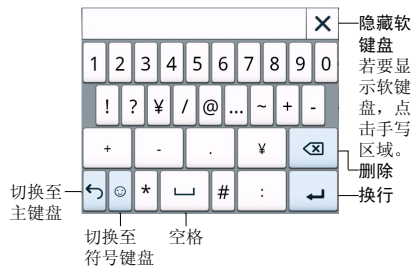

## 通话记录 查看通话记录 "通话记录"

- 1. 进入通话记录查看所有通话记录, "未接来
	- 电"、∠"已接电话"、フ"已拨电话"、
	- "已拨但未接通电话"。
- 2. 选择要查看的电话号码。 如果要拨打该号码,请点住清单中的姓名或号码, 在弹出的菜单中选择"呼叫"或直接按 <> 点击右侧 、,进行语音电话。

 如果要给该号码发送信息,请点住清单中的姓名 或号码, 在弹出的菜单中选择"发送短信 / 彩信"。

#### 查看详情

"通话记录"

1. 在通话记录清单中,点击要操作的电话号码或姓 名。

屏幕显示该电话号码或姓名的详细信息。

- 2. 在详细信息画面,您可以进行如下操作:
	- 如果要拨打该号码,请选择"呼叫",进行语音电话。 如果要给该号码发送信息,请选择"发送短信 / 彩信"。
		- 如果未匹配联系人,请洗择"保存联系人"。 如果已匹配联系人,请选择"查看联系人详情"。

#### <span id="page-27-0"></span>呼叫之前编辑号码

#### "通话记录"

1. 在通话记录清单中,点住要操作的电话号码或姓 名, 然后从弹出的菜单中选择"呼叫之前编辑号 码"。

#### 发送消息

#### "通话记录"

1. 在通话记录清单中,点住要操作的电话号码,然 后从弹出的菜单中选择"发送短信 / 彩信"。

#### 保存通话记录中的电话号码到通讯录中

"通话记录"

- 1. 在通话记录清单中,占住要操作的电话号码, 然 后从弹出的菜单中选择"保存联系人"。
- 2. 编辑当前号码信息,点击"完成"保存当前通话 记录信息到通讯录中。

#### 删除通话记录

"通话记录"

- 1. 在通话记录清单中,点按住要操作的电话号码或 姓名,然后选择"删除通话记录"删除当前通话 记录。
- 2. 如果要删除所有通话记录,在通话记录清单中, 按  $\Xi$ , 点击 "清除通话记录"。

## 联系人

## 新建联系人

1. 主屏幕→点按 … →点击"联系人"。

- 2. 点按 或者按下 □ → "新建联系人", 选择 在 UIM 卡或手机创建联系人。
- 3. 在"新建联系人"窗口点按您要编辑的条目,然 后输入信息。

提示

- 要添加图片,请点按 , 尤择个性头像;或者 点按"图片库"从图片库选择图片作为个性头像; 选择"去拍照",可以将拍摄的照片作为个性头像。
- UIM 卡中的联系人无法添加头像。只在本机联系人 有此功能。

4. 完成以后,点按"完成"保存。

## 搜索联系人

1. 点按搜索框,然后键入要搜索的联系人的前几个 字母。在您键入内容时,系统将对列表进行过滤。

## 导入联系人

- 将 UIM 卡联系人复制到手机
- 1. 主屏幕→点按:•• →点按"联系人"。
- <span id="page-28-0"></span>2. 点按菜单→导入 / 导出→从 UIM 卡导入。
- 3. 选择要导入的联系人。
- 要导入单个联系人, 请勾选此联系人, 点导入。
- 要导入所有联系人,点全选,再次点导入。 将 SD 卡联系人复制到手机
- 1. 主屏幕→点按 ::: →点击"联系人"。
- 2. 点按菜单→导入 / 导出→从 SD 卡导入, 点按导入 一个 vCard 文件 →确定,从搜索到的 vCard 文件 选择一个文件导入到手机; 点按导入多个 vCard 文件→确定,从搜索到的 vCard 文件选择多个文 件导入到手机;点按导入所有 vCard 文件→确定, 将所有搜索到的 vCard 文件导入到手机。

## 导出联系人

将联系人导出到 SD 卡

- 1. 主屏幕→点按 … →点击"联系人"。
- 2. 点按菜单→导入 / 导出→导出到 SD 卡, 此时会显 示一条确认消息。

3. 点按"确定"以继续。所有联系人将导出到 SD 卡。 将联系人导出到 UIM 卡。

- 1. 主屏幕→点按 ::: →点击"联系人"。
- 2. 点按菜单→导入 / 导出→导出到 UIM 卡 , 选择要 导出的联系人。
- 要导出单个联系人, 请勾选此联系人, 占导出。
- 要导出所有联系人,点全选,再次点导出。

#### 收藏联系人

- 1. 主屏幕→点按 ... →点击"联系人"→"收藏"。
- 2. 点按 □ → "添加联系人到收藏"。
- 3. 选择您要添加到收藏列表中的联系人。
- UIM 卡中的联系人无法收藏。只在本机联系人有此 功能。

删除收藏的联系人

- 1. 主屏幕→点按 … →点击"联系人"→"收藏"。
- 2. 选择您要从收藏中删除的联系人。
- 3. 点按"取消收藏"。

<span id="page-29-0"></span>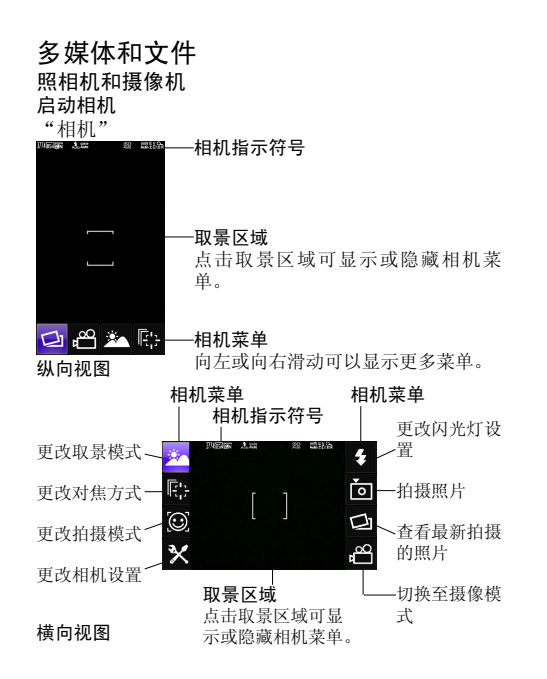

#### 拍摄模式

本机提供四种拍摄模式: 单拍、笑脸、转身、连拍。 更改拍摄模式

"相机"

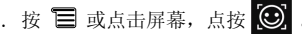

2. 左右滑动, 洗择需要的模式。

### 拍摄照片

注意

- 拍摄照片前请先安装存储卡。
- 请勿长时间盯看闪光灯。

#### 单拍模式

#### "相机"

1. 按 ◎ 或 ■ 或 ▌拍摄照片。 手机会发出快门声音,显示所拍的静态影像(设 置拍照后自动保存为"关"模式下)。 按 < 或 △ **△** 或 ▌, 弹出提示是否保存图片,<br>选择"是"或者"否"返回拍摄界面。 选择"是"或者"否"返回拍摄界面。 2. 点击 3 进入照片编辑界面, 然后点击 △ 打开工具栏对照片进行编辑;点击 同 将当前照 片设为墙纸;点击 而 删除照片;点击 √ 以 电子邮件方式发送照片;点击 <> 以彩信方式发 送照片。

#### 笑脸 / 转身模式

"相机"

- 1. 按  $\odot$  或  $\Box$  或 | .
- 手机将识别图像中人的笑脸或者转身动作。 2. 拍照后,选择需要的操作。
- 

### 连拍模式

### "相机"

- 1. 按住 ◎ 或 或 。相机会连续拍摄照片, 直至松开按键。 屏幕显示照片的缩略图(设置拍照后自动保存为
	- "关"模式下)。
- 2. 点击照片的缩略图可放大照片。 如果要缩小图片,请双击图片。
- 3. 左右滑动照片可杳看上一张或下一张照片, 然后 选择需要的操作。

## 录制视频短片

### 注意

- 拍摄视频前请先安装存储卡。
- "摄像机"

处于拍照模式时, 按 自 , 然后点击 c<sup>oo</sup> 会切换至 摄像模式。

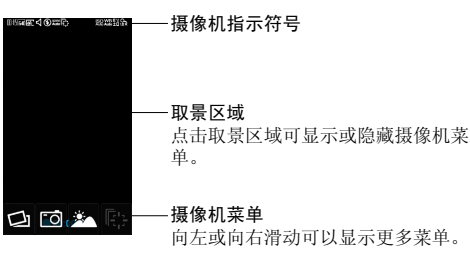

## 纵向视图

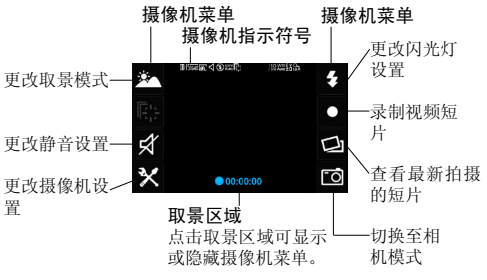

横向视图

1. 按 ◎ 或 ■ 或 ■ 录制视频短片。  $2.$  要停止录制,请按 或者 © 或  $\Box$ . 按 → 或 □ 或 ■ 返回拍摄界面。 3. 点击  $\Box$  播放视频文件;点击  $\bigcirc$  选择以彩信 方式发送视频文件;点击 而 删除视频文件。 点击 ▽ 选择以电子邮件方式发送视频文件;点 击 与返回。 拍照模式摄影模式下功能 调整变焦倍数 1. 在拍照模式和摄影模式下, 按 \_ 或 \_ 。 或将手指放在屏幕上,然后在屏幕上进行上下滑动。 调整曝光 1. 在拍照模式和摄影模式下, 按 ►(亮)或 ◄(暗)。 或将手指放在屏幕上,然后在屏幕上进行左右滑动。

#### 拍照模式下功能

查看最新拍摄的照片

"相机"→  $\Xi$ → $\Box$ 

1. 讲入图库, 洗择照片, 讲行相关操作。 相机设置

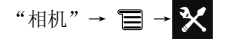

选择"照片大小"、"照片质量"、"白平衡"、"感 光度"、"自动拍照"、"脸部优先"、"防抖"、"快 门声音"、"GPS 定位"、"拍照后自动保存"对相 机进行设置。 闪光灯设置

## "相机"→  $\Xi$ →  $\vdash$

1. 选择"自动""开"或"关"。

选择"自动",相机在需要时自动启动闪光灯。 对焦方式

$$
``\texttt{H}\texttt{W}" \rightarrow \blacksquare \rightarrow \blacksquare
$$

1. 选择"标准"、"脸部优先"、"跟踪"。

提示

• 选择"跟踪"对焦方式时, 请按 | 键。当被拍对 象移动时,手机将根据焦点的变化持续对焦被拍对 象, 按 ⊙ 或 □ 或 ▌拍照。如果要解除跟踪, 请按 键。

取景模式

$$
``\texttt{m}'' \rightarrow \texttt{m} \rightarrow \texttt{m}
$$

1. 选择"自动"、"微距"、"夜景"、"海景"、 "雪景"、"人像"、"风景"或"运动"。

#### <span id="page-32-0"></span>摄影模式下功能

查看最新拍摄的短片

"摄像机"→  $\blacksquare \rightarrow \blacksquare$ 

1. 进入图库,选择影片,进行相关操作。 静音设置

"摄像机"→  $\Xi$ → √

1. 选择"开"或"关"。 相机设置

"摄像机"→  $\equiv$  →  $\mathbf{\times}$ 

选择"录像大小"、"视频画质"、"白平衡"、"感 光度"、"视频时长"、"自动录制"、"防抖"、"快 门声音"对摄像机进行设置。

闪光灯设置

"摄像机"→  $\blacksquare$ → <

1. 选择"开"或"关"。 取景模式

"摄像机"→  $\Xi$ →  $\Xi$ 

1. 选择"自动"、"微距"、"夜景"、"海景"、 "雪景"、"人像"、"风景"或"运动"。

图库

"图库"

1. 主屏幕→点按::→点按"图库"。

注意

• 讲入图库前, 请先安装已存储图片及视频文件的内 存卡。

图库的使用

- 图库主界面占按相机按键 回, 可以进入相机, 进入相机后按"返回"按键可以重新返回图库主界 面。
- 图库主界面,您可以手按住屏幕上下滑动,来依次 查看图片及视频的文件夹。
- 在图库文件夹界面,可以显示各个文件夹的列表, 并有快捷图标显示, 您可以点按菜单键, 选择播放 幻灯片和设置。

#### 查看图片

- 1. 主屏幕→点按::→点按"图库"。
- 2. 可以选择以"相册"或"按时间"来查看。
- 3. 打开一个文件夹→打开一个图片→左右滑屏来观 看图片。
- 4. 可以点按左右旋转键进行旋转图片观看。
- 5. 可以按剪裁按键进行剪裁图片 , 打开修剪界面后 点按"修剪"按键保存图片。
- 6. 可以点按放大和缩小按键来缩放图片。
- <span id="page-33-0"></span>7. 可以点按菜单键→选择幻灯片来播放图片。 分享文件
- 1. 主屏幕→点按 ::: →点按"图库"→打开一个文 件夹→打开一个图片。
- 2. 点按菜单键选择"分享"按键。
- 3. 可以点击分享到人人网、分享到电子邮件、微博、 开心网、蓝牙和信息。

#### 删除文件

- 1. 主屏幕→点按 ::: →点按"图库"→打开一个文 件夹→打开一个图片。
- 2. 点按菜单键 , 选择"删除"按键。
- 3. 在缩略图界面点按菜单键选择删除,可以选择多 张图片进行删除。

#### 文件的属性

- 1. 主屏幕→点按 … →点按"图库"→打开一个文 件夹→打开一个图片。
- 2. 点按菜单键→点按更多→点按详细信息。 设置文件
- 
- 1. 主屏幕→点按 … →点按"图库"→打开一个文 件夹→打开一个图片。
- 2. 点按菜单键→点按设置为。
- 3. 打开设置为界面后,可以设为壁纸、联系人头像。

## 添加到我的收藏

- 1. 主屏幕→点按 … →点按"图库"→打开一个文 件夹→打开一个图片。
- 2. 点按菜单键→点按收藏夹,将图片添加到我的收 藏。

#### 视频

1. 主屏幕→点按 ::: →点按"媒体播放器"。

#### 视频的查看

打开视频播放器后,点击视频文件,视频将会播放, 且播放的过程中,可以进行以下操作: 1. 点按暂停按键 。, 视频暂停;

- 2. 占按快退按键 << . 视频快退;
- 3. 点按快进按键 | 以, 视频快进;
- 4. 点按放大缩小键 图, 视屏放大缩小
- 5. 拖动视频播放进度条,视频会根据自定义的进度 进行播放。

### 酷我听听

## 1. 主屏幕→点按 … →点击"酷我听听"。

#### 添加歌曲

- 添加本地歌曲:点击 "本地曲库"→"点按菜 单"→"扫描歌曲"。 选择歌曲保存的文件夹, 点按需要添加的歌曲;或者点击"全部扫描",将 搜索到的歌曲添加至播放列表。
- 添加网络歌曲: 占击"听听曲库"。勾选需要添加 的歌曲, 占按菜单→添加到; 或者占按菜单键或者 "功能菜单",选择"网络搜索",输入歌手姓名、 歌曲名称等,搜索到需要添加的歌曲后,勾选需要 添加的歌曲,点按菜单→添加到,将歌曲添加至播 放列表。

### 播放歌曲

- 您可以从本地曲库或者听听曲库中选择需要播放的 歌曲。
- 在播放音乐的过程中,您可以:
- 点按播放按键 , 将开启播放; 点击暂停按键
	- ||, 歌曲将暂停播放。
- 点按上一曲按键 < , 播放上一首歌曲。
- 点按下一曲按键 | ,播放下一曲歌曲。
- 点按随机播放键 ( ) 随机播放歌曲; 点按单 曲播放按键 1 ,播放一次当前歌曲;点按单曲 循环按键 12 , 将循环播放当前歌曲; 点按顺序
- 播放按键 = , 将按播放列表顺序播放一遍歌曲; 点按列表循环按键 , 将按照播放列表顺序循 环播放歌曲。
- 点按音量按键 1 》, 调整歌曲播放音量。
- 点按菜单键或者"功能菜单",选择"播放模式", 可设定歌曲的播放模式
- 点按菜单键或者"功能菜单",选择"设为铃声", 当前播放的歌曲将设定为来电铃声、通知铃声或全 部铃声。
- 点按菜单键或者"功能菜单",选择"换肤",可 更换酷我听听的皮肤。
- 点按菜单键或者 "功能菜单", 选择 "歌词设置", 可设定歌词显示方式、字体大小等。
- 点按菜单键或者 "功能菜单",选择 "识别歌曲", 显示歌曲信息。
- 点按菜单键或者"功能菜单", 选择"睡眠模式", 可设置睡眠等待时间。
- 点按菜单键或者"功能菜单", 选择"搜索歌词", 搜索当前播放的歌曲的歌词。
- 点按菜单键或者"功能菜单",选择"删除歌词", 删除当前播放的歌曲的歌词。
- 点按菜单键或者"功能菜单",选择"搜索图片", 搜索当前播放的歌曲的相关图片。
- 占按菜单键或者"功能菜单", 洗择"网络搜索", 可通过网络搜索歌曲。

34

- <span id="page-35-0"></span>• 占按菜单键或者"功能菜单",选择"夜间模式", 可烙屋墓高度切换至夜间模式,进择"正堂模式"。 可将屏幕亮度切换至正常模式。
- 点按菜单键或者"功能菜单",选择"移出列表", 可将当前播放的歌曲移出播放列表。
- 占按菜单键或者"功能菜单", 洗择"设置", 可 对酷我听听进行相关设置。
- 点按菜单键或者"功能菜单",选择"关于",显 示酷我听听的相关信息,并可检查有无升级程序。
- 点按菜单键或者"功能菜单",选择"退出程序", 可退出酷我听听程序。

## 录音机

## 提示

- 使用录音机功能前,请先安装存储卡。 "录音机"
- $1.$ 点击 $\left[ \textbf{O} \right]$ 开始录音。
- 2. 点击 停止录音。
- 3. 点击 → 播放当前所选语音文件。
- 4. 点击"使用此录音"保存录音内容,点击"放弃" 则不保存录音内容。

## 信息

使用"信息"可以发送和接收文字信息、多媒体信息。

#### 文字信息

文字信息只能包含文字、字母、数字和符号。

创建和发送文字信息

您的手机提供了多种方式来创建和发送新的文字信 息。

- 在"信息"中
- 1. 点按 新建 。
- 2. 在收件人栏中,输入接收者的电话号码,或点按"收 件人" + 从联系人中添加。

#### 提示

- 输入"联系人"中联系人号码的数字或联系人姓名 的字符,系统将列出可能的联系人匹配项。
- 3. 在输入内容栏中,编写信息。
- 4. 点按发送键 发送。
- 在"联系人"中
- 1. 点按联系人以显示联系人信息。
- 2. 点击 ……。
- 3. 编写信息。
- 4. 点按发送键 发送。

#### 在"通话记录"中

- 1. 点按通话记录选项以查看通话历史记录。
- 2. 点击一条通话记录,点击
	- 长按一条通话记录,选择发送短信 / 彩信。
- 3. 创建信息。要插入文字, 请点按输入内容栏, 然 后输入信息。
- 4. 占按发送键 发送。

#### 备注

• 如果您在发送之前退出"信息",未发送的信息将 自动保存为草稿。

#### 信息发送通知

- 1. 在短信中,点按菜单→设置以访问短信和彩信设 置。
- 2. 点击"发送报告"单选框。

#### 接收和管理信息

向联系人发送信息以及接收联系人的信息时,这些信 息会分组为信息对话。信息对话类似于交换式会话。

#### 回复文字信息

- 1. 点按主屏幕下方信息。
- 2. 点按信息对话。
- 3. 编写信息。
- 4. 点按发送键 发送。

#### 复制信息文字

您可以将信息中的文字复制到剪贴板,然后在新信息 中使用。

- 1. 点按主屏幕下方信息。 2. 点按信息对话。 3. 长按信息以显示信息选项。 4. 点按复制短信文本。 5. 转到新信息。 6. 按住输入内容。 7. 点按粘贴。 转发文字信息 1. 点按主屏幕下方信息。 2. 点按信息对话。 3. 长按信息以显示信息选项。 4. 点按转发。 5. 在收件人栏中,输入接收者的电话号码。 6. 点按发送键 发送。 删除对话中的信息 1. 点按主屏幕下方信息。 2. 点按您要查看的信息对话。 3. 点按菜单→批量删除 4. 勾选要删除的信息。 5. 点按删除。 删除所有文字信息 您可以删除"信息" 文件夹中的所有文字对话。 1. 在信息屏幕中,点按菜单→批量删除。 2. 勾选要删除的信息
	- 3. 点按刪除。

#### 36

#### <span id="page-37-0"></span>多媒体信息

多媒体信息可以包含字符、图片以及音频或视频文件。 创建和发送多媒体信息

您的手机提供了多种方式来创建和发送多媒体信息。

- 在"信息"屏墓中
- 1. 点按 → 新建 。
- 2. 在收件人栏中,输入接收者的电话号码,或点按"收 件人" + 从联系人中添加。

#### 提示

- 要将"联系人"中的接收者添加到收件人栏中,请 输入联系人号码的数字或联系人姓名的字符。系统 将列出可能的联系人匹配项。
- 3. 创建信息。
- 要插入文字, 请点按输入内容栏, 然后输入信息。
- 要插入图片, 视频或音频文件, 请点按"输入内容" 旁边的添加附件图标 2 选择要添加多媒体信息, 然后点按完成。
- 4. 点按发送键 发送。
- 在"联系人"中
- 1. 在主屏幕中,点按联系人。
- 2. 点按联系人。
- 3. 点击 。
- 4. 创建信息。
- 要插入文字,请点按输入内容栏,然后输入信息。
- 要插入图片,视频或音频文件,请点按"输入内容" 旁边的添加附件图标 2,选择要添加多媒体信 息,然后点按完成。
- 5. 点按发送键 发送。
- 在"通话记录"中
- 1. 点按通话记录选项以查看通话历史记录。
- 2. 长按或者点击一条通话记录,选择"发送短信 / 彩信"。
- 3. 创建信息。
- 要插入文字,请点按输入内容栏,然后输入信息。
- 要插入图片, 视频或音频文件, 请点按"输入内容" 旁边的添加附件图标 2 选择要添加多媒体信息, 然后点按完成。
- 4. 点按发送键 发送。

## <span id="page-38-0"></span>电子邮件

您的手机可以发送和接收电子邮件,就像您使用计 算机来发送和接收电子邮件一样。您必须先建立 Internet 连接, 然后才能设置或访问电子邮件帐户。

#### 首次设置电子邮件帐户

- 1. 在主屏幕中点按"电子邮件"。
- 2. 输入电子邮件地址和密码,点击 [ 下一步 ], 即可 为帐户配置电子邮件;若手机资料库中没有您想 要设定的账号类型,手机会要求您输入更多的详 细资料。
- 3. 设定收件箱的检查频率。
- 4. 输入账号显示名称和您的名字,然后点完成。

#### 添加电子邮件帐户

- 1. 在主屏幕中点按"电子邮件"。
- 2. 已存在一个邮件帐户,按菜单键 , 然后按帐户, 再按萃单键, 然后按"添加帐户"。
- 3. 输入您的电子邮件地址、密码。
- 4. 点按下一步。手机将自动检索电子邮件设置。如 果输入的信息不正确,手机将显示一则通知。
- 5. 如果输入的信息正确,系统会自动下载您收件箱 中的近期邮件。

#### 访问电子邮件帐户

- 1. 在主屏幕中点按"电子邮件"。
- 2. 点按要访问的帐户。如果您在手机中只保存了一 个帐户,则系统会自动将您引导到此帐户。

#### 编写和发送电子邮件

- 1. 在主屏幕中点按"电子邮件"。
- 2. 点按电子帐号。
- 3. 点按菜单键→撰写。
- 4. 在收件人栏中,输入收件人的电子邮件地址。如 果要添加"抄送"和"密送"地址,请占按菜单 键→添加抄送 / 密送地址。
- 5. 在主题栏中,输入邮件的标题。
- 6. 在撰写邮件栏中,输入信息。如果要添加附件, 请点按菜单→添加附件。
- 7. 点按发送。
- 从" 通讯录" 发送电子邮件

您可以向"通讯录"中存储了电子邮件地址的联系人 发送电子邮件。

- 1. 在主屏幕中,点按联系人。
- 2. 点按您要向其发送电子邮件的联系人。
- 3. 点按您要发送的邮件地址。
- 4. 在主题栏中,输入邮件的标题。
- 5. 在撰写邮件栏中,输入信息。如果要添加附件, 请点按菜单→添加附件。

<span id="page-39-0"></span>6. 点按发送。

#### 接收电子邮件

当您的手机连接到无线网络时,系统会自动将电子邮 件接收到收件箱中。您可以设置接收电子邮件的时间 间隔,或者手动更新收件箱。

#### 手动接收电子邮件

- 1. 在主屏幕中点按"电子邮件"。
- 2. 点按电子邮件帐户。
- 3. 点按菜单→刷新。

#### 阅读和回复电子邮件

收件箱会显示电子邮件标题。下载电子邮件可以查看 完整的内容。

#### 下载附件

- 对于 POP3 电子邮件帐户,系统会在您下载完整邮 件时下载附件。
- 对于 IMAP4 电子邮件帐户,请点按附件后的"打开" 或"保存",下载附件。

#### 备注

- 只有手机支持的文件类型才能在手机上打开。
- 杳看邮件时, 按【三】, 可将邮件标记为"未读"。 回复或转发电子邮件
- 1. 打开邮件。
- 2. 执行以下任何操作:
- 点按回复或全部回复。
- 按萃单键, 占按转发, 然后在收件人栏中输入收件 人。

#### 提示

- 查看邮件时,按 三, 可将邮件标记为"未读"。
- 3. 在撰写邮件栏中,输入信息。
- 4. 点按发送键。

#### 管理电子邮件文件夹 删除电子邮件

- 1. 在主屏幕中点按"电子邮件"。
- 2. 点按电子邮件帐户。
- 3. 在邮件列表界面。
- 4. 点按要删除邮件前面的方框。
- 5. 点按删除。

#### 切换电子邮件帐户

点按菜单→帐户,然后点按您要查看的帐户。

#### 自定义电子邮件设置 设置帐户名

- 1. 在主屏幕中点按"电子邮件"。
- 2. 点按电子邮件帐户。
- 3. 点按"菜单"→"帐户设置"。
- 4. 点按"帐户名称"。
- 5. 输入您要使用的帐户名。

<span id="page-40-0"></span>6. 点按确定以确认。

#### 设置收件箱检查频率

- 1. 在主屏幕中点按"电子邮件"。
- 2. 点按电子邮件帐户。
- 3. 点按"菜单" →"帐户设置"。
- 4. 点按"收件箱检查频率"。
- 5. 点按您要使用的频率。

#### 将电子邮件帐户设置为默认帐户

- 1. 在主屏幕中点按"发送电子邮件"。
- 2. 点按您要将其用作发送电子邮件的默认帐户的电 子邮件帐户。
- 3. 点按"菜单"→"帐户设置"。
- 4. 勾选"默认帐户"。

#### 删除电子邮件帐户

- 1. 在主屏幕中点按"电子邮件"。
- 2. 按住帐户。
- 3. 点按"删除帐户"。
- 4. 点按"确定"确认。

## 互联网

## 基本导航

- 1. 在主屏幕中点按互联网。默认情况下,系统会载 入导航页面。
- 2. 要转到某个 URL,请点按网址栏。此时屏幕上会出 现网址输入页面。
- 3. 输入您要进入的 URL, 然后点按 | Q | 。在您键 入内容时,系统将显示建议的网站。您也可以点 按显示的建议网站,导航到其页面。

#### 滚动页面

- 使用手势:使页面向上或向下滚动,请在屏幕上向 下或向上滑动您的手指。使页面向左或向右滚动, 请向右或向左滑动您的手指。
- 导航页

点按导航页,您可以快捷地访问推荐的网站。

书签管理

点按"菜单"→书签管理,您可以批量删除、添加书 签、访问最多、历史记录。

#### 添加书签

- 1. 查看网页时,向左滑动屏幕 。
- 2. 点按"添加书签",此时会显示当前网页的网址 和标题。您可以修改网址和标题。
- 3. 点按"确定"以保存。

#### 打开新窗口

<span id="page-41-0"></span>1. 杏看网页时,向右滑动屏幕,占按屏幕左下方的 □新窗口 。

#### 切换窗口视图(开启多个网页窗口时)

- 1. 查看网页时, 点按屏幕中的 下 或者向右滑动 屏幕。
- 2. 选择切换至您要访问的窗口网页。

#### 下载管理

1. 查看网页时,点按屏幕中的 =

2. 点按下载管理。

## 浏览器设置

您可以配置浏览器的常规设置,例如文字编码和页面 大小,以及隐私、安全和高级设置。

1. 使用浏览器时,点按

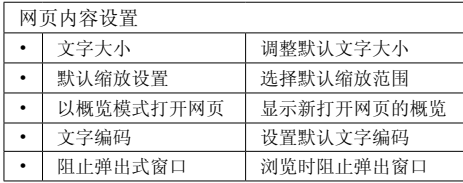

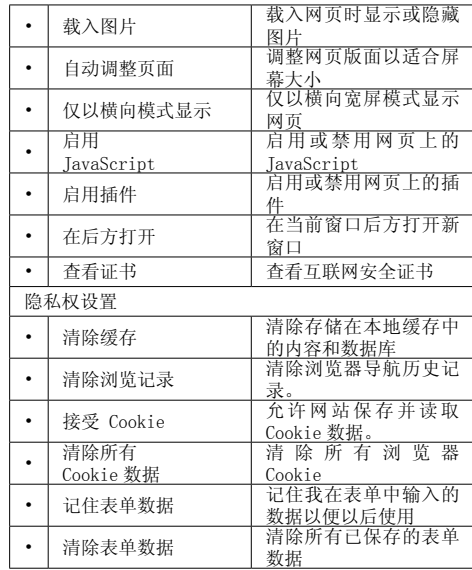

<span id="page-42-0"></span>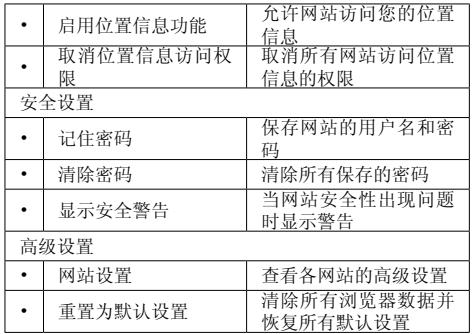

## 注意

• 主界面的浏览器,短信图标不存在或由于错误操作而 被删除的时候可进入菜单界面启动浏览器,短信功能。 客户也可以自己创建快捷方式。

## 工具

计算器

"计算器"

点击屏幕上的软键盘或硬键盘进行运算。

## 记事本

#### 增加记事本

- "记事本"
- 1. 点击"新建"。
- 2. 输入记事文本, 按 → 保存并退出。

## 查看 / 编辑记事本

- "记事本"
- 1. 点击要查看或编辑的记事本。 查看或编辑其详细内容。

## 发送记事本 / 添加到日历

- "记事本"
- 1. 点按"发送"/ 点按"添加到日历"。

## 日历

## 添加日程

- "日历"
- 1. 按 □, 点击"更多"→"新建活动"。
- 2. 输入活动名称。
- 3. 输入开始和结束的时间。
- 4. 输入地点。
- <span id="page-43-0"></span>5. 输入活动说明。
- 6. 选择重复频率。
- 7. 设置提醒提前时间。
- 8. 点击[完成]保存设置。

#### 更改日历视图

#### "日历"

 $1.$  按  $\Xi$ , 点击 "天"、"周"、"月"切换日历 显示方式。

## 浏览日程

"日历"

1. 点击要查看的日期。

#### 设置

#### "日历"

1. 按 □, 点击"更多"→"设置"。

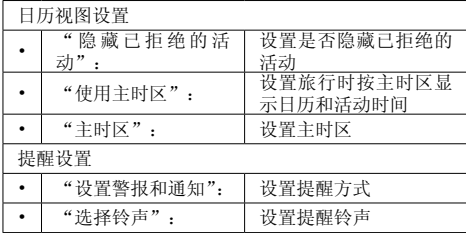

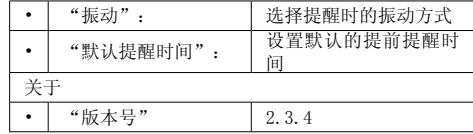

## 时钟

## 新增闹钟

- "时钟"→" $\bigodot$ "
- 1. 点击 + "添加闹钟", 讲入闹钟编辑界面。
- 2. 点击"闹钟时间",上下滑动"时"和"分"下 的数字块,设置需要闹钟的时间,选择"上午"/"下 午",时间设置完成。
- 3. 选中或清除"星期日"、"星期一"、"星期二"、 "星期三"、"星期四"、"星期五"、"星期六" 方框,设置需要重复类型。
- 4. 点击"铃声",设置闹铃类型,然后点击 [确定]。
- 5. 勾选"振动",设置提示类型。
- 6. 点击"提醒间隔",设置闹铃间隔。
- 7. 点击"标签",设置闹钟标签
- 8. 点击[确定]保存当前设置。

#### 编辑已有闹钟

1. 点击已有闹钟,进入编辑界面。

<span id="page-44-0"></span>2. 进行一定设置后,可以保存。

开启 / 关闭闹钟

"时钟" → " $\bigodot$ "

1. 点击闹钟列表后的 (1), 开启或关闭闹钟。

#### 删除闹钟

1. 按  $\Xi$ , 点击"取消闹钟"。 2. 选中要删除闹钟后的方框,点击"删除"。

## 倒计时

#### "倒计时"

- 1. 上下滑动数字滑块选择相应的时间。
- 2. 点击 [提示音], 选择时间到时的提示音。
- 3. 按[开始]开始倒计时。
- 4. 按[取消]停止倒计时。

#### 世界时钟

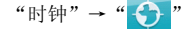

#### 添加城市

- 1. 按 +, 添加世界时钟。
- 2. 进入城市列表,点击需要的城市或者在搜索框中 输入城市名称。

#### 秒表

"秒表"

- 1. 点击[开始]开始计时。
- 2. 点击[记次]计时。
- 3. 点击[暂停]可以暂停。
- 4. 点击[重置]清除记录。

#### 搜索

"搜索"

在搜索栏中输入要搜索的内容,手机会根据输入内容 自动搜索所有文件和数据。 点击网络搜索,则会调用浏览器使用百度进行搜索, 并在浏览器上显示结果。

## <span id="page-45-0"></span>管理工具

#### 应用管理

在应用管理中,您可以查看已安装程序和当前正在运 行的程序,当您选中某一项程序时可以查看该程序的 运行状况。

1. 主屏幕→点按应用管理。

## 结束进程

- 当您的手机响应变慢时,可以进入应用管理中, 洗 择您要结束的程序,点按"强行停止"可以结束程 序, 使您的系统运行的更快。
- 您可以点按"全部选择"→"结束进程",结束所 有进程。

## 卸载程序

• 您可以讲入应用管理中, 洗择您要卸载的程序, 占 按"卸载"。

## 移至 SD 卡

• 您可以进入应用管理中,选择您要移动的程序,点 按"移至 SD 卡",将该程序移动至 SD 卡。

## 清除数据

• 您可以进入应用管理中,选择您要清除数据的程序, 点按"清除数据",将清除该程序的所有文件、设 置、账户、数据库等。

## 清除缓存

• 您可以进入应用管理中,选择您要清除缓存的程序, 点按"清除缓存",可以释放手机的缓存。

## 清除默认设置

• 你可以讲入应用管理中,洗择你要清除默认设置的 程序,点按"清除默认设置",可以清除该程序的 默认设置。

## ES 文件浏览器

通过此功能您可以对本机的内部系统进行管理,但是 请您不要随意的修改和删除本机自带的系统文件,否 则将会造成系统不能正常运行。在设置功能中您可以 对手机的显示和系统的运行方式等进行更改。

注意:

• 要查找存储卡文件,需在进入文件管理器前,请先 安装存储卡。

## <span id="page-46-0"></span>应用

#### 安智市场

安智市场功能为您提供了更多的应用程序,您可以根 据自己的喜好来设置下载应用。

## 夏普福袋

夏普福袋功能为您提供了更多的应用程序,您可以根 据自己的喜好来设置下载应用。

#### 开心网

提供了开心网的基本服务和功能,以方便用户随时随 地通过开心网保持与好友的联系,分享你的生活和快 乐。

#### 淘宝

提供了关键字搜索、语音搜索、条码搜索,更快、更 方便地搜索商品;商品浏览、比价、本地收藏完美体验; 商品购买、交易支付、手机充值轻松搞定;我的淘宝; 历史交易查询,既能查看历史买到的宝贝,还能查看 交易中宝贝的交易状态,物流信息。内嵌旺旺聊天: 可以随时随地与卖家沟通,砍价,聊天。

#### 手机 QQ

46 手机 QQ 主界面中提供了记住密码、自动登录、隐身 登录、开启振动、接收群消息、静音登录、清除账号、

网络设置、帮助更新、退出程序功能

使用 QQ 时,您可以查看最近聊天记录、QQ 好友列表 和群消息以及查看资讯、我的应用和联系我们等功能。

## 人人网

您可以在手机上使用人人网,随时随地通过人人网保 持与好友的联系,分享你的生活和快乐。

#### 新浪微博

您可以在手机上使用新浪微博,使用互联网帐号和密 码即可登录,享受与网页版同样的内容和服务。

#### 名片识别

您可以通过名片识别功能将名片信息快速录入,对信 息进行管理。

#### 漫画阅读器

漫画阅读器提供漫画搜索、预览、下载阅读等功能。

#### Buka

布卡分为剧情模式和生存模式。用手或者重力感应均 可以移动布卡,点击布卡身边的空间会产生裂爆,保 护布卡。点击"选项",您可以设置音乐、音效的大小, 开启 / 关闭倾斜感应;点击"关于",可以杳看软件、 软件开发团队信息。

#### <span id="page-47-0"></span>钻石探秘

钻石探秘分为战役模式和生存模式。具体游戏规则请 参照各模式下的规则说明。点击"档案"可以读取之 前的游戏数据, 继续游戏;点击"最高分"可以分别 查看战役模式和生存模式的高分排行榜;点击"制作 名单",可以查看软件以及软件开发公司信息;占击 "退出",退出该游戏。

如果删除了预装的应用程序,您可以通过登录夏普官 方网站重新下载。(具体操作方法请参考本手册隐私 权章节)

## 设置

#### 无线和网络

#### 飞行模式

- "设置"→"无线和网络"
- 1. 占击"飞行模式",洗择或取消洗择该项,开启 或关闭飞行模式。

#### 提示

- 在"飞行模式"下,WLAN、蓝牙连接等无线连接将 被关闭。
- 您也可以长按 3, 弹出"手机选项"对话框, 然后点击"飞行模式",开启或关闭飞行模式。

WLAN

您可以通过无线局域网(WLAN)连接到互联网或其他 网络设备。

#### 开启或关闭 WLAN 功能

- "设置"→"无线和网络"
- 1. 点击"WLAN", 选择或取消选择该项, 开启或关 闭 WLAN。

#### 提示

• 为延长电池寿命,请仅在需要时启动 WLAN。

#### 搜索并连接 WLAN

- "设置"→"无线和网络"→"WLAN 设置"
- 1. 如果 WLAN 已开启,手机将显示已侦测到的网络。
- 2. 点击"WLAN 网络"下要连接的网络。
- 3. 如果需要,输入密码,点击 [ 连接 ]。

#### <span id="page-48-0"></span>添加 WLAN 网络

#### "设置"→"无线和网络"→"WLAN 设置"→"添 加 WLAN 网络"

- 1. 输入网络的 SSID。
- 2. 设置安全性。
- 3. 点击 [ 保存 ]。

#### 网络通知

- "设置"→"无线和网络"→"WLAN 设置"
- 1. 点击"网络通知",选择或取消选择该项,开启 或关闭网络通知。
	- 如果开启"网络通知",手机将在有可用开放网 络时通知用户。

#### 高级

"设置"→"无线和网络"→"WLAN 设置" 1. 按 **三.** 点击"高级"。

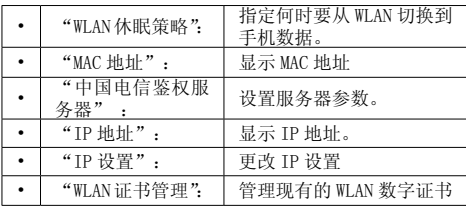

#### 蓝牙

查找配对设备前,确定手机与其他使用蓝牙无线技术 的设备间的距离不超过 10 米。

开启或关闭蓝牙无线功能

- "设置"→"无线和网络"
- 1. 占击"蓝牙", 洗择或取消洗择该项, 开启或关 闭蓝牙功能。

如果开启蓝牙功能, " > "会显示。

#### 扫描配对设备

"设置"→"无线和网络"→"蓝牙设置"→"扫描 查找设备"

- 1. 短按需要配对的设备会自动配对,长按会弹出 [ 配 对和连接 ] 的菜单。
- 2. 输入设备密码。

#### 注意

- 蓝牙必须激活后才能查找设备。
- 配对意味着两台设备通过验证拥有了可以连接的权 限。
- 为了配对使用蓝牙无线技术的两台设备,用户应就 两台设备使用的密码达成一致。
- 该密码只需使用一次,因此无须牢记。每次连接设 备时都可以使用不同的密码。
- 不具有用户界面的设备(如耳机和汽车套件)采用 的是出厂预设密码。请参阅设备的用户手册。

#### <span id="page-49-0"></span>重新命名本机

"设置"→"无线和网络"→"蓝牙设置"→"设备名称" 1. 输入新的设备名称,占击 [ 确定 ]。 显示或隐藏手机

- "设置"→"无线和网络"→"蓝牙设置"
- 1. 占击"可检测性", 洗择或取消洗择该项。 如果选择该项,则允许其它设备识别本机。 如果取消选择该项,则对其他设备隐藏本机。

#### 绑定

"设置"→"无线和网络"→"绑定" 将手机的移动数据连接通过 USB 分享。

### 虚拟专用网设置

"设置"→"无线和网络"→"虚拟专用网设置" 您可以设置和管理虚拟专用网。

## 移动网络

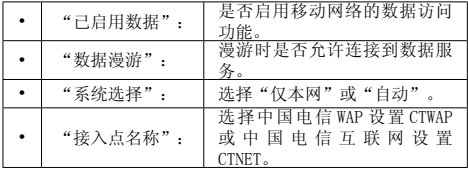

## 通话设置

#### 语音信箱

"设置"→"通话设置"→"语音信箱设置" 当您不能接听电话时,自动将来电转接到语音信箱的 服务号码,就可以让对方给您留言。

- 1. 输入语音信箱的服务号码, 或点击 图 从通讯
	- 录中选择号码。
- 2. 点击[确定]。

#### 注意

• 语音信箱功能需要网络运营商支持, 您可能需要先 开通该项服务。有关更多信息及语音信箱号码,请 向您当地的网络运营商咨询。

#### 快速拨号

- "设置"→"通话设置"→"快速拨号"
- 选择开启或关闭快速拨号, 如果选择开启
- 点击"快速拨号设置"。
- 从联系人列表中选择号码。

#### 来电转接

"设置"→"通话设置"→"来电转接"

此功能允许您将某种业务的语音来电在某种预设的情 况下转接到一个您指定的电话号码上。

- 1. 点击您需要设置的项目。
- 2. 输入指定的电话号码,选择 [启用 ],点击 [确定 ]。

#### <span id="page-50-0"></span>注意

• 此项业务需要网络支持,请与您的网络供应商联系, 来开通此业务。

#### 呼叫等待

- "设置"→"通话设置"→"呼叫等待"
- 1. 选择 [ 启用 ], 占击 [ 确定 ]。

#### 注意

• 此功能的使用请与您的网络供应商联系。

#### 声音设置

"设置"→声音

| "静音模式":         | 设置除媒体和闹钟外, 是否<br>将所有声音均设为静音。  |
|-----------------|-------------------------------|
| "振动":           | 设置振动模式。                       |
| "音量":           | 设置手机声音(包括铃声、<br>媒体、闹钟、通知)的音量。 |
| "手机铃声":         | 设置来电铃声。                       |
| "通知铃声":         | 设置收到通知时的提示音。                  |
| " 按 键 操 作<br>音" | 设置使用拨号键盘时是否播<br>放按键音效。        |
| 选 择 操 作<br>音"   | 设置进行屏幕选取时是否播<br>放音效。          |
| "屏幕锁定提<br>示音"   | 设置锁定和解锁屏幕时是否<br>播放声音。         |

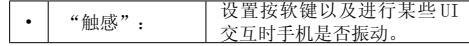

#### 显示设置

#### 亮度设置

您可以设置显示屏的亮度。

"设置"→"显示"

- 1. 点击亮度,弹出设置界面,往左拖拽亮度滑杆降 低屏幕亮度,往右拖拽亮度滑杆增加屏幕亮度。 时间:拖拽时间滑杆设置背光时间。
- 2. 点击确定,保存设置。

#### 自动旋转屏幕

- 您可以设置旋转手机时是否自动改变显示方向。
- "设置"→"显示"→"自动旋转屏幕"
- 1. 点击"自动旋转屏幕",选择或取消选择该项, 开启或关闭自动旋转屏幕功能。

#### 注意

• 某些应用程序只能竖屏显示。

#### 动画

可以设置窗口动画,动画效果有:无动画、部分动画 和所有动画。

#### 设置屏幕超时

可以设置屏幕自动待机时间,调整屏幕自动关闭前的 延迟时间。

1. 点击屏幕超时。

2. 点击可选择的待机时间,完成设置。

#### <span id="page-51-0"></span>外屏设置

- "设置"→"显示"→"外屏显示设置"
- 1. 选择"显示号码"或"时钟日期格式"。
- 2. 点击"显示号码", 选择或取消选择该项, 开启 或关闭来电显示功能。
- 3. 点击"时钟日期格式",选择"小时钟"、"大时钟" 或"时间和日期"。

## 侧灯

## 侧灯设置

您可以对侧灯的各种状态进行设置。

"设置"→"侧灯"

下列事件可以进行侧灯设置: "开 / 关机"、"开始 充电"、"来电"、"发送 / 接收信息"、"通话中"、 "开 / 合盖"、"闹钟 / 倒计时"、"通知"。

## 位置和安全

"设置"→"位置和安全 "

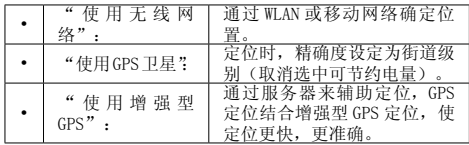

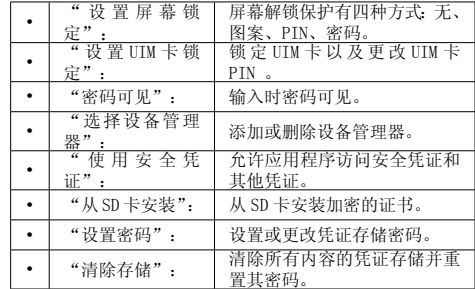

应用程序

#### "设置"→"应用程序"

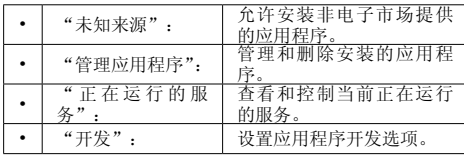

帐户与同步

"设置"→"帐户与同步"

<span id="page-52-0"></span>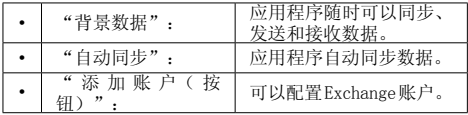

### 隐私权

"设置"→"隐私权"

"恢复出厂设置": | 清除手机上的所有数据。

当恢复了出厂设置或删除了相应的预装程序后,如需 继续使用,您可以通过访问 www.sharp.cn/download/ mobile/SH7218T 下载预装程序包。

- 1. 点击 SH7218U 的下载 > 预装程序包。
- 2. 下载完成后,将解压后的文件放置在 MicroSD 卡 根目录 Preinstall 文件夹下,卡上若无此文件夹 请手动添加。
- 3. 然后重新恢复出厂设置。

## SD 卡和手机内存

"设置"→"SD 卡和手机内存"

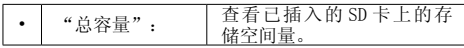

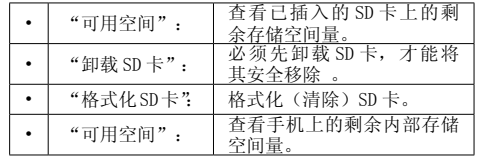

语言和键盘

"设置"→"语言和键盘"

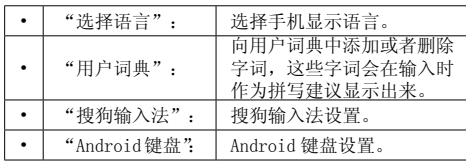

### 辅助功能

开关辅助功能。

#### 日期和时间

"设置"→"日期和时间"

1. "自动":勾选是否使用网络提供的值 ; 未勾选 时可手动设置"日期""时间""时区"。

- <span id="page-53-0"></span>2. 点击"设置日期",点按"年"、"月"、"日" 上下的 -- 、 - 、 或者直接输入数字, 设置需要 的日期,然后点击「设置]。
- 3. 点击"选择时区",点击需要的时区。
- 4. 点击"设置时间",点按"时"和"分"上下的 → 、 → , 或者直接输入数字, 设置需要的时间, 然后点击「设置]。
- 5. 点击"使用 24 小时格式", 选择或取消选择该项, 设置时间格式。
- 6. 点击"选择日期格式",设置日期格式。 注意
- CDMA 的手机在插卡后会自动获得网络时间,这种状 态下不可以进行手动调整;如果不插入 UIM 卡或在 飞行模式下,是可以手动调整日期,时间和时区的。

#### 关于手机

"设置"→"关于手机"

查看手机的状态消息、电量使用情况、版本信息、法 律信息和电子罗盘校准等。

如需使用指南针功能,请先按屏幕中图示的步骤进行 罗盘校准。恢复出厂设置后,罗盘需要重新校准。

## UIM 卡应用

您可以参阅 UIM 卡上的资讯。关于详情, 请与您的服 务提供商联络。

## <span id="page-54-0"></span>安全预防措施和使用条件

本手机符合国际规范,请在常规条件下使用,并依照 以下指示。

#### 使用条件 电磁波

- 
- 乘飞机时切勿开机(因为手机可能会干扰飞机的电 子系统)。目前法律明令禁止在飞机上使用移动电 话,违者即构成违法行为。
- 在医院内,除指定区域外,请勿开机。
- 使用本手机的功能可能会影响医疗电子装置(起搏 器、助听器、胰岛素注射器等)的效能。在电话功 能开启时,切勿将其带至医疗设备附近或正在使用 医疗设备的区域。若戴有助听器或起搏器,请仅在 身体上没有佩戴设备的一侧使用电话。若已开机, 则手机任何时候都应与起搏器相距至少 15.24 厘 米。
- 在煤气或易燃物品附近切勿开机。在加油站、化工 厂和所有存在爆炸危险的场所使用手机时,请依照 本手机关于这类场所内使用的相关规定。

## 保养手机

- 请勿让小孩在无人监管的情况下使用手机。
- 请勿擅自拆开或尝试修理手机。本产品只能由授权 的维修人员修理。
- 54 • 切勿将手机摔到地上或使其遭受剧烈振动。大力弯

折机身和按压显示屏或按键可能会损坏手机。

- 切勿使用清洁剂清洁手机。只能使用柔软的干布。
- 切勿将手机放在后袋,因为坐下时可能会损坏电话。 显示屏由玻璃制成,特别容易破碎。
- 避免触摸手机右侧的外接插槽,因为其中的精密组 件可能会遭受静电的破坏。

电池

- 仅使用手机制造厂商建议的电池、充电器和附件。 对于因使用其他充电器、电池或附件引起的损坏, 制造厂商概不负责。
- 网络配置和手机使用方式将影响通话时间和待机时 间。

使用游戏或数码相机将加速电池的消耗。

- 当屏幕上显示电池充电警告时,请尽快给电池充电。 若不顾警告而继续使用手机,手机将会停止工作, 任何时候储存的所有资料和设置都可能会遗失。
- 从手机中取出电池之前,务必确保手机已关机。
- 取出旧电池后,尽快装上新电池并为其充电。
- 用户应避免对电池进行撞击,挤压,穿刺等动作以 免电解液流出;若发现电解液流出,请及时将手机 和由油送达当地售后服务站处理, 由解液不得吸入 口中、眼睛里,如皮肤上沾到,请用大量清水洗净。
- 切勿触摸电池接头。若导电材料接触外露的接头, 电池可能会造成损坏、人身伤害或燃烧。在电池和

手机分离时,请用非导电性材料制成的外壳将其安 全地存放。

- 使用和存放电池的最佳温度为大约 20° C。
- 在低温下电池的性能受到限制,特别是在 0° C 以 下时,无论电池是否有足够的剩余电量,手机都可 能会暂时停止工作。
- 将手机暴露于极高或极低温度下会缩短电池的寿 命。
- 电池可以充电、放电数百次,但最终还是会用坏。 若工作时间(通话时间和待机时间)明显短于正常 时间,则应该购买新电池。

#### 注意

用错误型号电池更换会有爆炸危险。务必按照说明处 置用完的电池。

请参阅"电池处理"。

## 天线保养

- 使用手机时,请勿用手盖住手机的底部(使用入门, 9 处),否则会干扰内置天线的效能。通话品质可 能因此而下降,导致通话时间和待机时间缩短,因 为手机须在高于必要的电力下工作。
- 仅使用 Sharp 为本手机提供或认可的天线。使用未 经验证或改造过的天线可能会损坏移动电话。而且, 手机可能会因违反相应规定而失去效能或超过 SAR 级数限制。
- 为避免效能受到影响,请勿损坏手机天线。

• 为避免干扰爆破作业,请在爆破区域或立有"关闭 双向无线电"告示的地方关机。

#### 昭相机操作

- 请先了解图像质量、文件格式等。
- 拍摄的照片可保存为 JPEG 格式。
- 正在拍照时, 请注意手不要摇晃。
- 若拍摄照片时摇动了手机,照片可能会模糊。拍摄 照片时请拿稳手机以防摇动,或者使用自拍模式。
- 拍摄照片之前请清洁镜头盖。
- 镜头盖上的指印、油污等会干扰镜头的清晰聚焦。 先用软布擦拭镜头, 然后拍摄照片。

#### 其他

- 长时间使用手机设备(例如玩游戏),可能会使手 机设备和充电器的温度逐渐升高。如果您感觉手机 或者充电器温度过高,请避免长时间接触裸露的皮 肤。否则可能引起不适,甚至灼伤。
- 与任何电子储存装置相似,在很多环境下均有可能 丢失或损坏数据。
- 在将手机与个人电脑或周边设备连接之前,请仔细 阅读操作手册中关于其他装置的说明。
- 若手机的电池已经取出一段时间,或者手机已经重 新设置,该装置的时钟和日历可能会重设。此时应 更新日期和时间。
- 手机使用了某些磁性物质来识别手机是否闭合。请 勿将磁卡放在手机附近或接触到手机,否则可能损

<span id="page-56-0"></span>坏磁卡存储的数据。

#### 环境

- 使手机远离高温。切勿将其置于汽车的仪表板上或 加热器附近。切勿将其置于极其潮湿或多尘的地方。
- 由于本产品不具备防水效能,因此切勿在可能有液 体(如水)浸入机身的地方使用或存放。雨滴、水 雾、果汁、咖啡、蒸气、汗液等也会引起故障。

### 车内使用时的注意事项

- 使用者有义务核实当地法律是否禁止在汽车内使用 移动电话。驾驶时应集中注意力。拨打手机或接听 来电时,应靠边泊车并关闭引擎。
- 使用手机的功能可能会干扰车辆的电子系统, 如 ABS 防锁刹车或安全气囊。为确保不发生此类问题, 请在连接手机之前洽询您的网络服务商或汽车制造 厂商。
- 必须让专门的服务维护人员安装车内附件。 对于因使用不当或不依照此处指示使用而引起的损 坏,制造厂商概不负责。

## 产品中有毒有害物质或元素的名称及含量

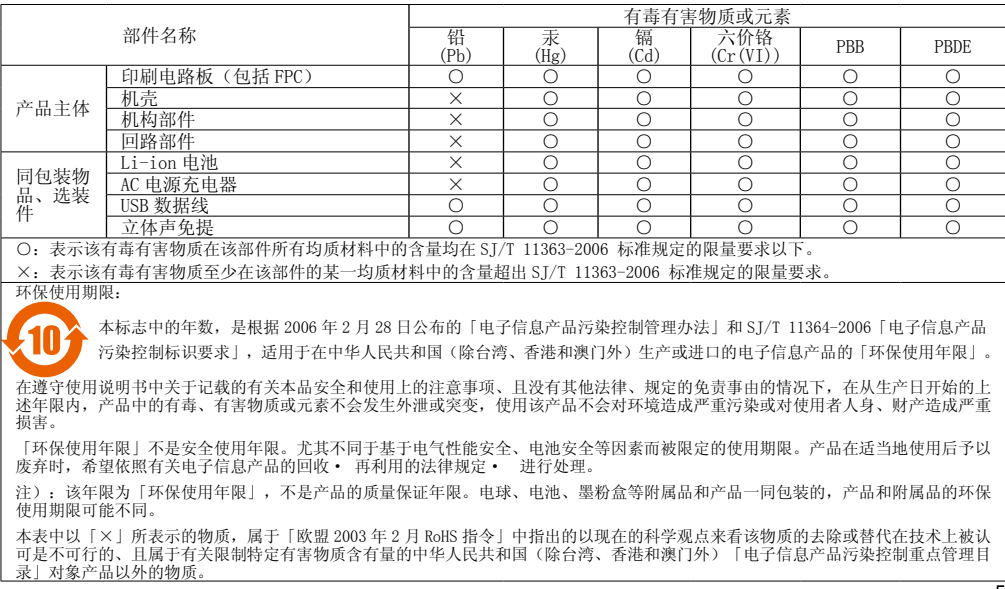

## <span id="page-58-0"></span>非保养项目

以下项目不在保养范围之内:

- (i) 任何因使用所造成的外壳及其他表面损耗。
- (ii) 因下列任何一个原因所造成的损坏:未依用 户手册使用、撞击或潮湿、日光直射、化学 腐蚀、生锈、使用未经认证的改造、连线、 开启或修理行为、使用未经认证的零件、滥 用不正当的装置、意外、非人为的灾害或其 他非 Sharp 所能控制范围之内的操作(包括 但不限于:使用寿命及天线的折损)除非该 损耗原始于不当材料或装置。
- (iii) 产品序列号或 IMEI 编号遭去除、擦除、损毁、 涂改或无法辨识的手机。
- (iv) 因与手机配套使用或将手机连接至非 Sharp 生产或提供的产品或附件,或未按照设计用 途使用手机所造成的损坏。
- (v) 因网络系统不正常所造成的损坏。
- (vi) 因电池短路,或电池外壳或电池单元 的密封包装破损或存在人为篡改的迹象,或 电池用于非指定的设备所造成的损坏。
- (vii) 因网络参数改变而需升级手机软件所造成的 损坏。
- (viii) 工作参数超出注明的最大额定参数的手机。
- (ix) 以月租形式出租的手机。

### 充电器插头:

若充电器插头与 AC 电源插座不合,请勿使用 AC 电源 充电器。

经销商 : 夏普商贸 ( 中国 ) 有限公司 地址 : 上海市延安东路 550 号海洋大厦 27-29 楼 制造商:夏普科技 ( 无锡 ) 有限公司 住所:无锡出口加工区 J1 号地块 1 号标准厂房 全国咨询服务热线 :400-620-9608